# **Nutzerkonten verbinden**

## **1. Schritt: Anmelden**

Öffnen Sie im Web-Browser die Seit[e www.lernsax.de.](http://www.lernsax.de/)

Klicken Sie oben rechts auf "Anmelden".

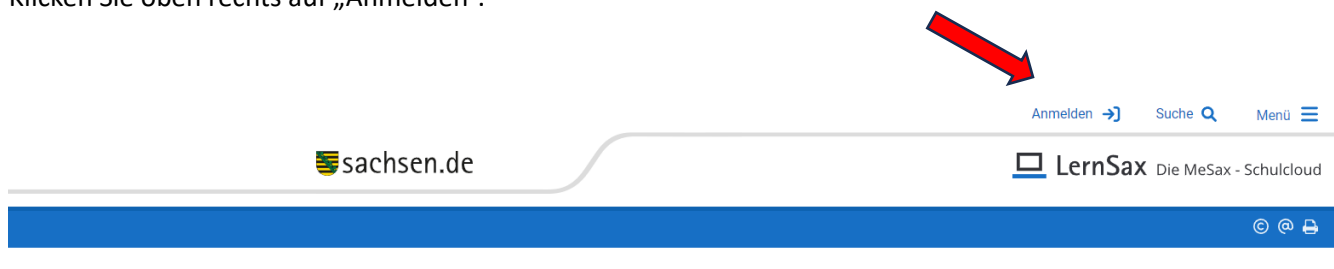

Melden Sie sich mit den Zugangsdaten von einem Ihrer LernSax-Nutzerkonten an.

**Wichtig**: Sie können immer nur von einem Konto in das andere wechseln, aber nicht zurück. Wenn Sie sich nur am Eltern-Konto anmelden möchten und dann ins Schüler-Konto/anderes Elternkonto wechseln möchten, geben sie Ihre Eltern-Zugangsdaten ein. Wenn Sie sich nur am Schüler-Konto anmelden und dann ins Eltern-Konto wechseln möchten, geben Sie Ihre Schüler-Zugangsdaten ein.

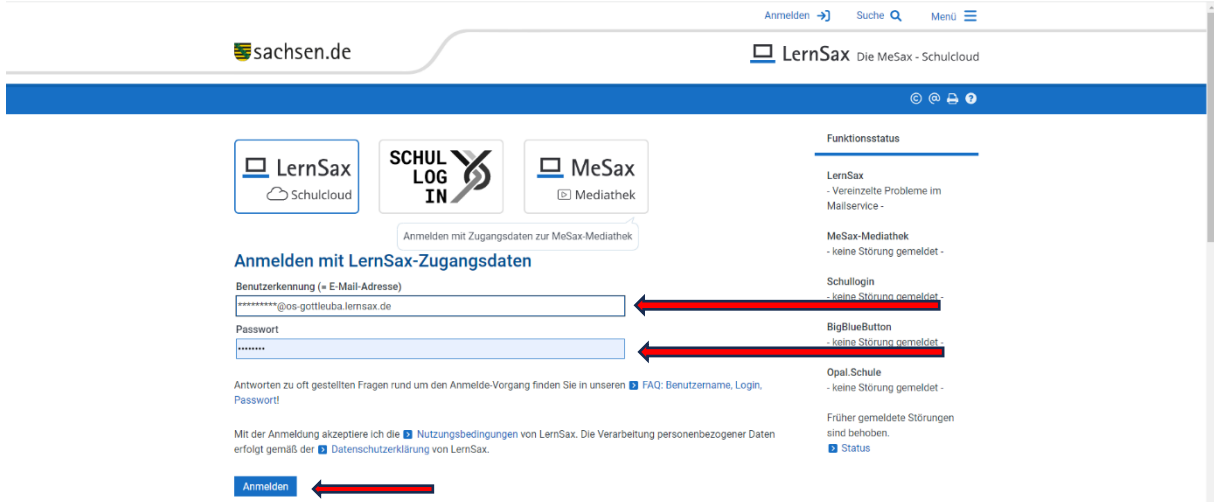

### **2. Schritt: Einstellungen**

Klicken Sie auf den Menüpunkt "Einstellungen"

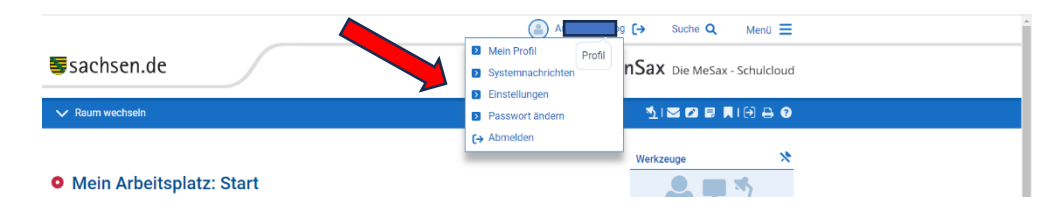

Klicken Sie nun auf "Alternative E-Mail und externe Dienste"

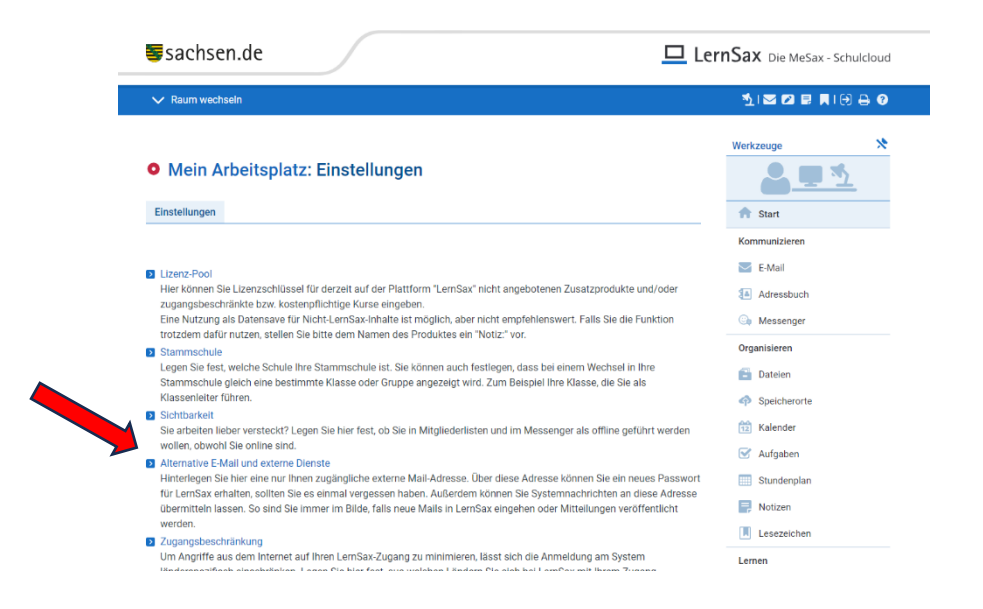

#### **3. Schritt: Konto verbinden**

Ein Fenster öffnet sich. Klicken Sie dort auf "Vertrauensbeziehungen":

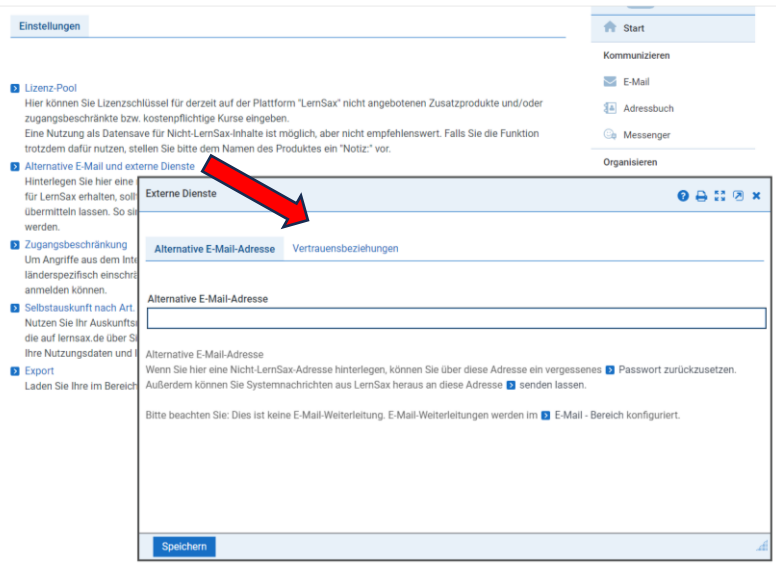

Klicken Sie dann auf "Konto verbinden":

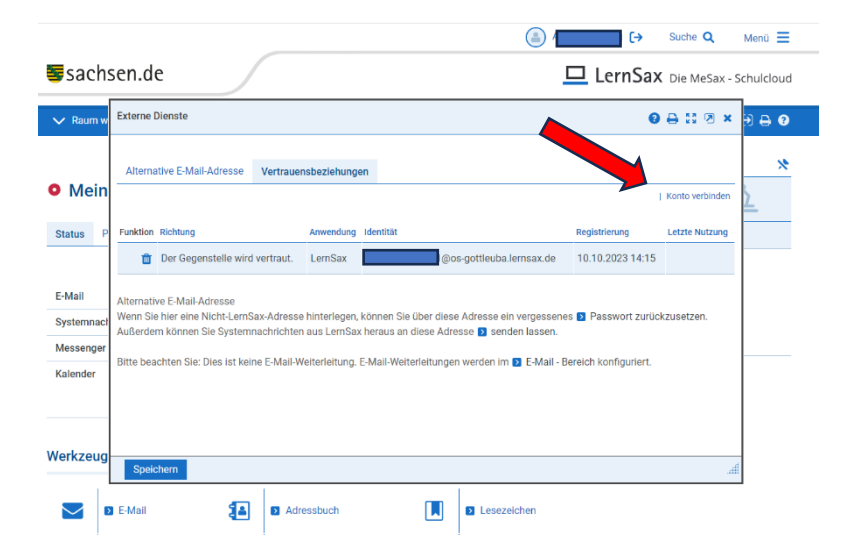

Ein weiteres Fenster öffnet sich. Geben Sie dort die Zugangsdaten des jeweils anderen Nutzerkontos ein:

Sind Sie gerade mit dem Eltern-Konto angemeldet, geben Sie in die Eingabefelder die Daten des Schüler-Kontos/anderes Elternkonto ein. Sind Sie mit dem Schüler-Konto angemeldet, geben Sie in die Eingabefelder die Daten des Eltern-Kontos ein. Klicken Sie zum Abschluss auf "Verbindung herstellen".

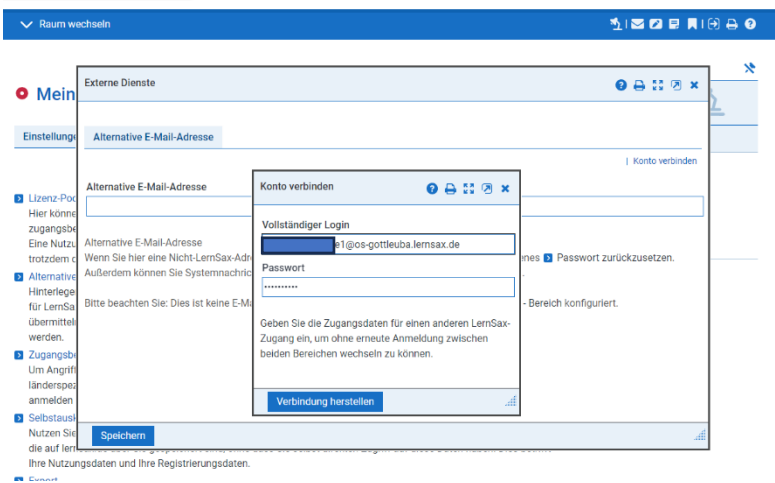

#### **4. Schritt: Vertrauensbeziehungen**

Ist das Speichern erfolgreich, wird die Verbindung der beiden Nutzerkonten als "Vertrauensbeziehung" angezeigt. Klicken Sie zum Abschluss auf "Speichern".

#### **5. Nutzerkonten wechseln**

Wenn Sie zwischen zwei Benutzerkonten wechseln möchten, ohne sich neu anzumelden, klicken Sie in der oberen rechten Navigation auf das Symbol "Verbundene Konten".

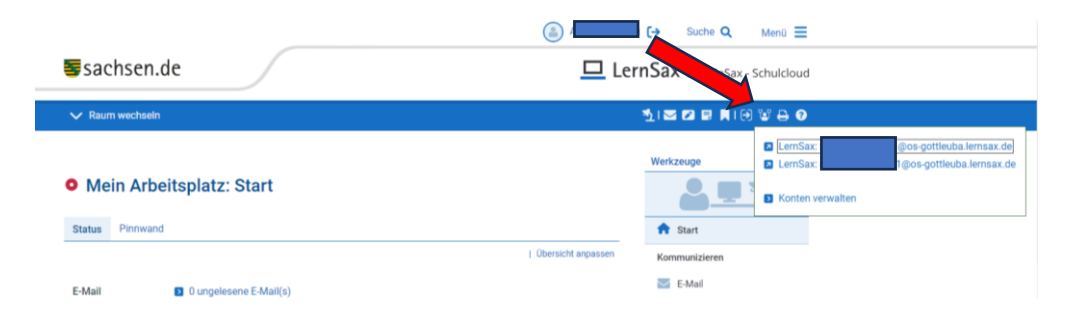

Dort können Sie auswählen, in welches weitere Benutzerkonto Sie wechseln möchten bzw. können die Benutzerkonten verwalten.